## Розділ 4

студент, або один чи двоє хлопчиків. Складіть алгоритм переправлення студентів. (Після переправлення студентів човен повинен залишитися у хлопчиків).

- **10\*.** Потрібно підсмажити 3 скибки хліба на пательні, що вміщує одночасно тільки 2 такі скибки. На смаження однієї сторони витрачається 2 хвилини. Складіть систему команд для виконавця, який би зміг досягти поставленої мети. Складіть алгоритм для цього виконавця. Який час витрачається під час виконання вашого алгоритму? Складіть алгоритм, на виконання якого витрачається 6 хвилин.
- **1 11°.** Складіть проект для **Рудого кота,** щоб він перейшов у правий верхній кут **Сцени** і привітався. Збережіть створений проект у вашій папці у файлі з іменем **завдання 4.1.11.**
	- **12\*.** Складіть проект для Рудого **кота,** щоб він обійшов по краях Сцену і в кожному її куті повідомив, де він знаходиться. Збережіть створений проект у вашій папці у файлі з іменем завдання 4.1.12.
	- **і ?13\*.** Складіть проект для Рудого кота, щоб він намалював на **Сцені** два прямокутники різних розмірів і різних кольорів. Збережіть створений проект у вашій папці у файлі з іменем завдання **4.1.13.**

# 4.2. СПОСОБИ ПОДАННЯ АЛГОРИТМІВ. РЕДАГУВАННЯ І ВІДКРИВАННЯ ПРОЕКТІВ У СЕРЕДОВИЩІ SCRATCH

1. Шо таке алгоритм?

**140**

- **2.** Якими способами можуть подаватися команди виконавцям? Наведіть приклади.
- 3. Для чого використовуються команди **Зберегти** і **Зберегти як?** Яка відмінність в їх виконанні?

### СПОСОБИ ПОДАННЯ АЛГОРИТМІВ

Ви вже знаєте, що команди виконавцям можуть подаватися різними способами: спонукальними реченнями, звуковими або світловими сигналами, жестами, вибором команди меню або кнопки вікна та ін.

Відповідно до цього алгоритми також можуть бути подані різними способами:

#### **АЛГОРИТМИ І ПРОГРАМИ**

**• словесним;**

**• графічним;**

**• послідовністю сигналів** (звукових, світлових тощо) та ін.

Розглянуті в попередньому пункті алгоритми приготування яєчні, отримання **1** л рідини в посудині та інші були подані **словесним способом.** Такий спосіб подання алгоритму передбачає, що його команди записуються у вигляді спонукальних речень у певному порядку.

Наведемо приклад алгоритму, поданого **послідовністю світлових сигналів** світлофора:

1. Червоне світло (Стій).

2. Жовте світло (Готуйся до переходу дороги).

3. Зелене світло (Переходь дорогу).

Прикладом алгоритму, поданого **послідовністю** звукових **сигналів** (дзвінків), є алгоритм підготовки до початку вистави в театрі:

1. Перший дзвінок (Готуйтеся зайти до глядацького залу).

2. Другий дзвінок (Заходьте до глядацького залу і займайте свої місця).

3. Третій дзвінок (Розпочати виставу).

Щ е однією формою подання алгоритму є **графічний спосіб подання,** одним з видів якого є подання алгоритму у вигляді **блоксхеми.**

У блок-схемі алгоритму кожна команда записується в геометричній фігурі **(блоці)** певного вигляду. Блоки з' єднуються між собою стрілками, які вказують, яку команду алгоритму потрібно виконати наступною.

Наведемо деякі елементи (блоки) блок-схеми алгоритму (табл. 4.2).

*Таблиця 4.2*

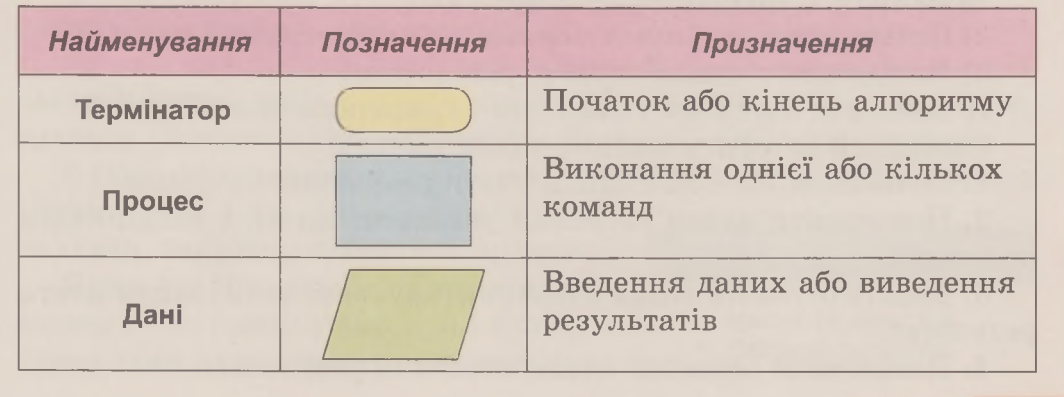

**Деякі елементи (блоки) блок-схеми алгоритму**

**141**

«► Розділ 4

Ось який вигляд має блок-схема відомого вам з попереднього пункту алгоритму отримання 1 л рідини (мал. 4.12).

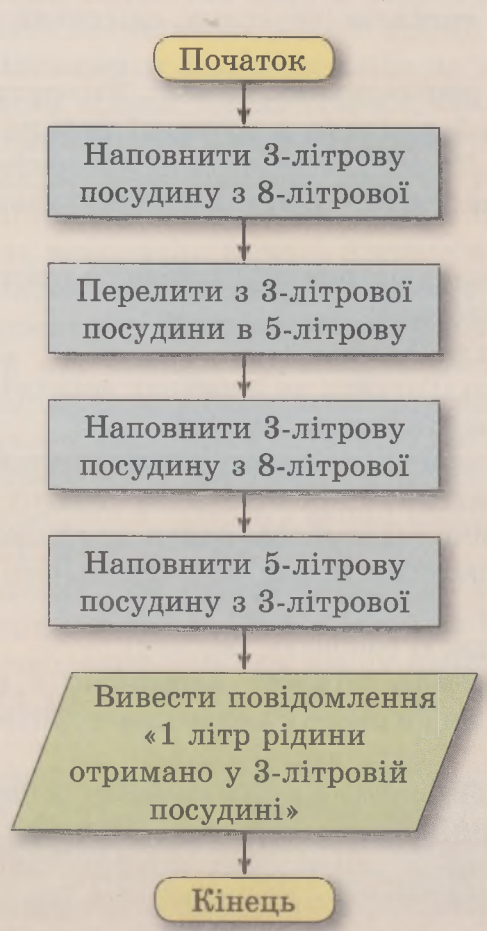

*Мал. 4.12.* Блок-схема алгоритму отримання 1 л рідини

Складемо алгоритм для обчислення значення виразу  $73 + (37 - 12) \cdot 15$  для виконавця з такою системою команд:

1) Виконати арифметичну операцію.

**142**

2) Запам' ятати результат виконання арифметичної операції.

3) Повідомляти запам' ятовані результати.

Подамо цей алгоритм словесним і графічним способами.

Словесний алгоритм матиме такий вигляд:

1. Обчислити  $37 - 12$  і запам'ятати результат.

2. Помножити запам' ятований результат на 15 і запам' ятати результат.

3. Додати останній запам'ятований результат до 73 і запам'ятати результат.

4. Повідомити останній запам'ятований результат.

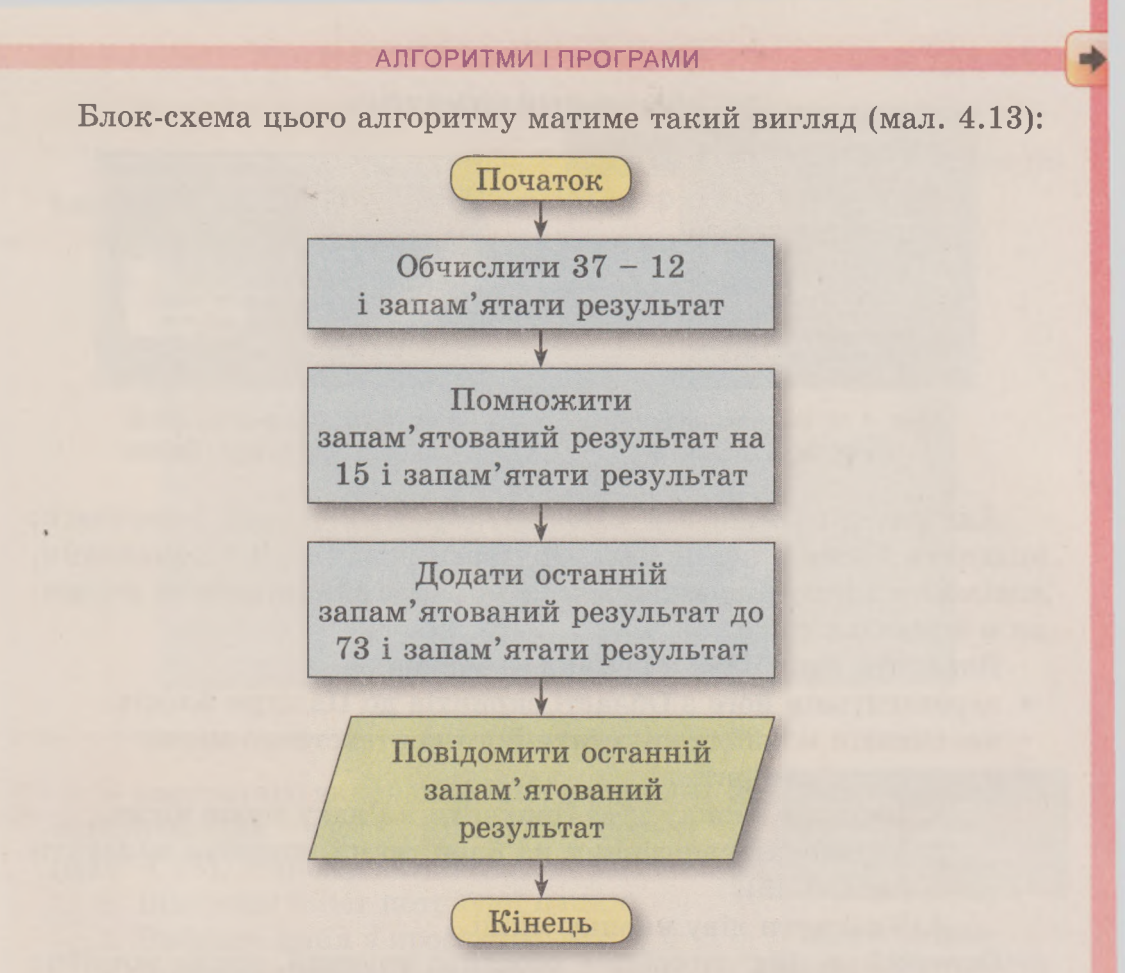

*Мал. 4.13.* Блок-схема алгоритму обчислення значення виразу 73 +  $(37 – 12) \cdot 15$ 

Характерною особливістю розглянутих у попередньому і в цьому пунктах алгоритмів є те, що всі команди кожного з них обов' язково виконуються, причому кожна лише по одному разу.

Такі алгоритми називають **лінійними.**

# РЕДАГУВАННЯ АЛГОРИТМІВ У СЕРЕДОВИЩІ SCRATCH

Ви вже знаєте, що вікно середовища **ЗсгаІсЬ** розділено на три частини: ліву, центральну і праву. Розглянемо детальніше центральну частину вікна середовища **8сгаІсЬ - Область скриптів.**

В **Області скриптів** розташовані три вкладки: **Скрипти, Образи** і **Звуки** (мал. 4.14). Щ об відкрити вміст вкладки, потрібно вибрати її ярличок.

Як ви знаєте, вкладка **Скрипти** призначена для розміщення в ній блоків з *Мал- 4-14-* Вкладки командами алгоритму для виконавця.

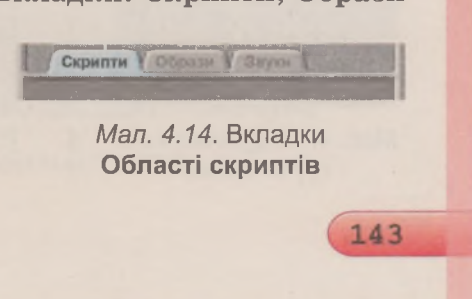

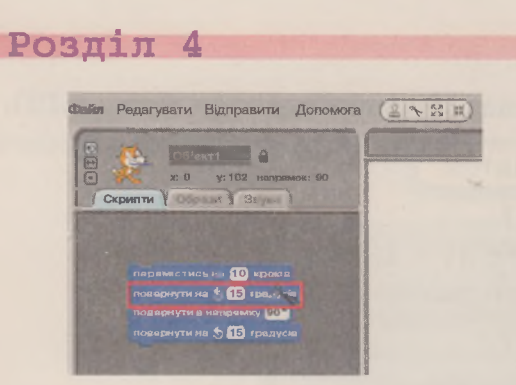

*Мал. 4.15.* Видаляння блока *Мал. 4.16.* Контекстне меню

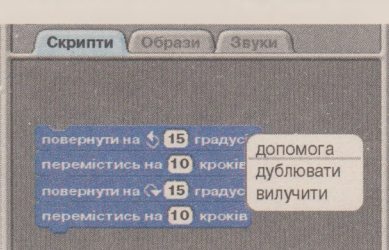

на вкладці Скрипти першого блока групи блоків

Алгоритм,, розміщений в **Області скриптів,** можна редагувати: видаляти блоки з командами, додавати нові блоки з командами, копіювати і переміщувати блоки з командами, змінювати значення в командах тощо.

Видалити один блок з командою можна:

- перетягнувши його з **Області скриптів** до **Палітри блоків;**
- виконавши команду **вилучити** його контекстного меню;
- виконавши алгоритм:
	- 1. Вибрати кнопку ^ **Вилучити** в **Рядку меню** вікна.
	- 2. Установити вказівник на блок, який потрібно видалити (мал. 4.15).
	- 3. Клацнути ліву кнопку миші.

Останній із цих способів є особливо зручний, якщо потрібно видалити блок, який знаходиться всередині групи блоків.

Видалити групу блоків можна:

- перетягнувши її з **Області скриптів** до **Палітри блоків;**
- виконавши команду **вилучити** контекстного меню першого блока групи (мал. 4.16).

Для вставлення блока з командою до алгоритму потрібно перетягнути його з **Палітри блоків** до **Області скриптів** і розмістити в потрібному місці алгоритму.

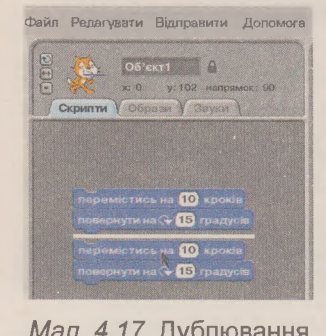

*Мал. 4.17.* Дублювання групи блоків

144

Блок або групу блоків можна копіювати (дублювати). Для цього потрібно:

1. Відкрити контекстне меню блока або першого блока групи (мал. 4.17).

2. Виконати команду дублювати.

3. Перетягнути копію блока або групи блоків, що утворилася, у потрібне місце алгоритму (мал. 4.17).

4. Клацнути ліву кнопку миші.

#### АЛГОРИТМИ І ПРОГРАМИ

### **ВІДКРИВАННЯ ПРОЕКТІВ**

Збережений на носії проект можна відкрити в середовищі Scratch. Для цього потрібно виконати Файл  $\Rightarrow$  Відкрити.

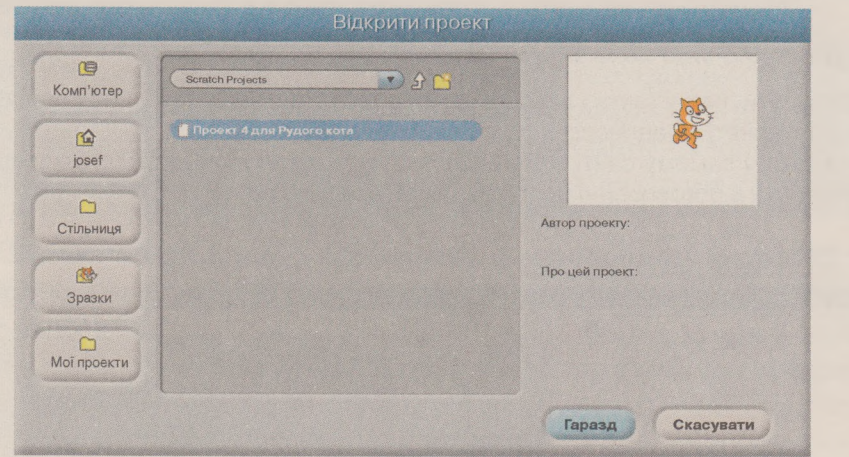

Мал. 4.18. Вікно Відкрити проект

У результаті виконання цієї команди відкривається вікно Відкрити проект (мал. 4.18), у якому потрібно:

1. Відкрити вміст потрібної папки.

можна зберегти цей проект (мал. 4.19).

- 2. Вибрати файл з проектом.
- 3. Вибрати кнопку Гаразд.

Мал. 4.19. Вікно Збереження поточного

.<br>Зберегти поточний проект?

Скасувати

145

 $Hi$ 

Tak

Якщо при цьому в Області скриптів є інший алгоритм, то відкривається вікно, вибором кнопки якого

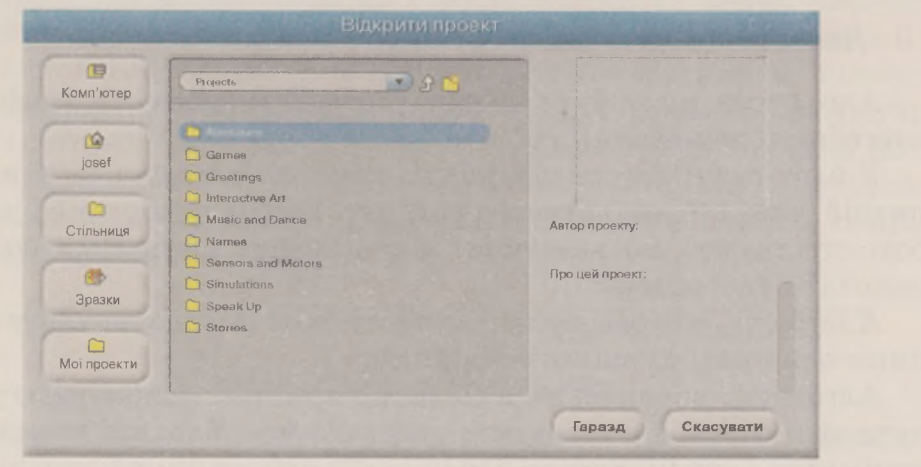

Мал. 4.20. Список папок зі зразками проектів

проекту

# $\rightarrow$  PO3Hin 4

Якщо у вікні Відкрити проект вибрати кнопку Зразки, то відкривається список папок, у яких збережено зразки різних цікавих проектів (мал. 4.20). Ці проекти можна відкрити і запустити на виконання.

#### **Для тих, хто хоче знати більше**

Складати, редагувати і виконувати проекти в Scratch можна на спеціальному сайті в Інтернеті за адресою scratch.mit.edu (мал. 4.21).

На цьому самому сайті можна переглянути велику кількість готових проектів, узяти участь в обговоренні проблем і багато іншого.

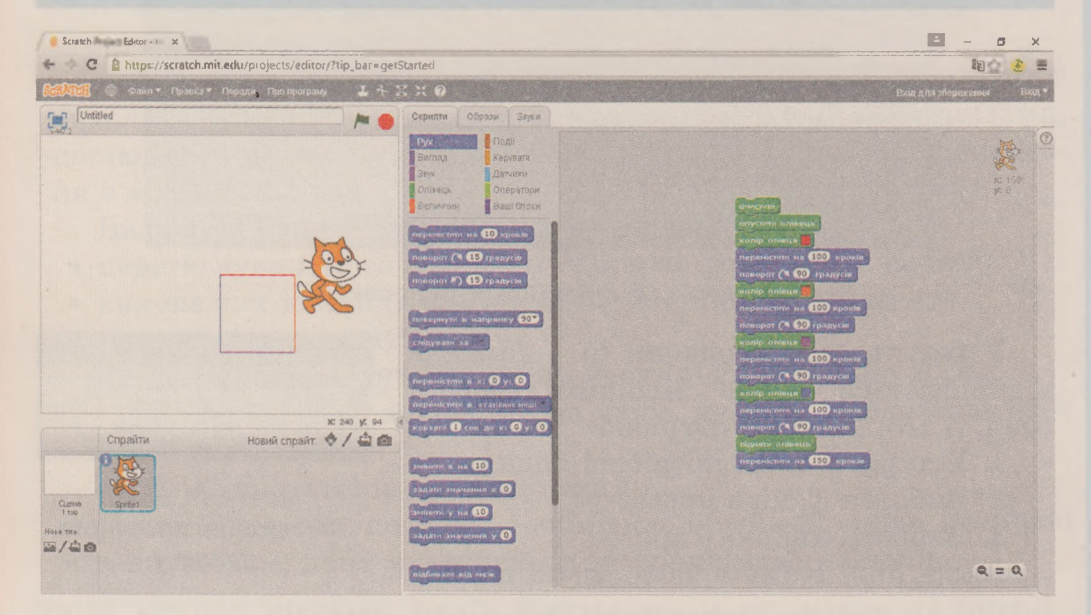

Мал. 4.21. Середовище Scratch в Інтернеті

#### Найважливіше в цьому пункті

146

Алгоритми може бути подано словесним способом, графічним способом (блок-схема), послідовністю сигналів та ін.

У блок-схемі алгоритму кожна команда записується в геометричній фігурі (блоці) певного вигляду. Блоки з'єднуються між собою стрілками, що вказують, яку команду алгоритму потрібно виконати наступною.

Алгоритм, кожна команда якого обов'язково виконується і лише один раз, називають лінійним.

Алгоритм, розміщений в Області скриптів, можна редагувати: видаляти блоки з командами, додавати нові блоки з командами, копіювати і переміщувати блоки з командами, змінювати значення в командах тощо.

#### **АЛГОРИТМИ І ПРОГРАМИ**

Збережений на носії проект можна відкрити в середовищі  $Scratch:  $Φa$ *йл* ⇒ *Відкрити.*$ 

# ПР)) *Дайте відповіді на запитання*

- **1°.** Якими способами може бути подано алгоритм?
- 2. У чому полягає словесний спосіб подання алгоритму?
- З\*. У чому полягає графічний спосіб подання алгоритму?
- 4\*. У чому полягає подання алгоритму звуковими сигналами?
- 5\*. Який алгоритм називають лінійним?
- 6°. Як вилучити блок з алгоритму в середовищі Scratch?
- 7°. Як вилучити групу блоків з алгоритму в середовищі Scratch?
- 8°. Як скопіювати групу блоків у алгоритмі в середовищі Scratch?
- 9°. Як зберегти проект на носії даних?
- **10°.** Як відкрити збережений на носії даних проект у середовищі Scratch?

# *Виконайте завдання*

- 1°. Наведіть приклади подання алгоритму словесним способом. 2°. Наведіть приклади подання алгоритму послідовністю сигналів.
- 3<sup>°</sup>. Є повна посудина місткістю 8 літрів та дві порожні посудини місткістю 3 літри та 5 літрів. Складіть блок-схему алгоритму одержання в одній з посудин 2 літрів рідини.
	- 4\*. Є координатний промінь з позначеними на ньому числом нуль і натуральними числами. На цьому промені мешкає виконавець Коник, який уміє переміщуватися по ньому, виконуючи команди: 1) стрибни на 4 одиниці праворуч; 2) стрибни на 3 одиниці ліворуч. Початкове положення Коника - точка 0. Складіть блок-схему алгоритму, за яким Коник за найменшу кількість стрибків опиниться в точці: а) 13; б) 22; в) 23.

*0 1 2 3 4 5 6 7 8 9 10 І1 12 13 14 15 16 17 18 19 20 21 22 23*

#### *Мал. 4.22.* Координатний промінь

5. Складіть алгоритм обчислення значення виразу  $(23 + 35)$ :  $(94 - 92)$ . Подайте його словесним і графічним способами. Виконайте складений алгоритм.

**147**

### Розділ 4

- Складіть алгоритм обчислення значення виразу  $74 + 350 : (54 - 40)$ . Подайте його словесним і графічним способами. Виконайте складений алгоритм.
	- **7\** Відкрийте проект **СЬгізІтав** з папки **Сггее1іп£8.** Запустіть його на виконання, вибравши кнопку Щ **Запуск скрипта.** Після перегляду зупиніть виконання проекту, вибравши кнопку **В. Зупинити все.**
	- **8\*.** Відкрийте проект, указаний учителем, наприклад **Розділ 4\Пункт 4.2\зразок 4.2.8.** Відредагуйте проект, щоб виконавець намалював два квадрати з різнокольоровими сторонами. Сторона першого квадрата **60** кроків, а другого - **80** кроків. Збережіть проект у вашій папці у файлі з іменем **завдання 4.2.8.**
	- **9°.** Відкрийте проект, указаний учителем, наприклад Розділ 4\ **Пункт 4.2\зразок 4.2.9.** Відредагуйте проект, щоб виконавець намалював два прямокутники з різнокольоровими сторонами і після закінчення малювання кожного прямокутника повідомляв про це. Сторони першого прямокутника **60** кроків і **80** кроків, а другого - **40** кроків і **50** кроків. Збережіть проект у вашій папці у файлі з іменем **завдання 4.2.9.**

# **ПРАКТИЧНА РОБОТА № 4**

### **«Складання та виконання лінійних алгоритмів»**

**Увага!** *П ід час роботи з комп'ютером дотримуйтеся правил безпеки та санітарно-гігієнічних норм.*

- 1. Складіть у зошиті алгоритм обчислення значення виразу  $22 + 34$ : (72 - 55). Подайте алгоритм словесним і графічним способами.
- **2.** Відкрийте проект, указаний учителем, наприклад **Розділ 4\Пункт 4.2\практична 4.1.** Відредагуйте проект, щоб виконавець намалював квадрат зі сторонами різних кольорів завдовжки 70 кроків і повідомив про це після закінчення малювання. Збережіть проект у вашій папці у файлі з іменем **практична 4.1.**
- 3. Складіть проект для виконавця **Рудий кіт,** виконавши який, він намалює прямокутник зі сторонами 100 і 50 і квадрат зі стороною 75. Сусідні сторони прямокутника повинні бути різного кольору, а протилежні - однакового. Збережіть проект у вашій папці у файлі з іменем **практична 4.2.**

**148**